# HubbuB, October 2019

## Changes to the Hub Website

This HubbuB is all about the latest changes we have made to enhance the end user's experience of the Archives Hub website.

## Browse

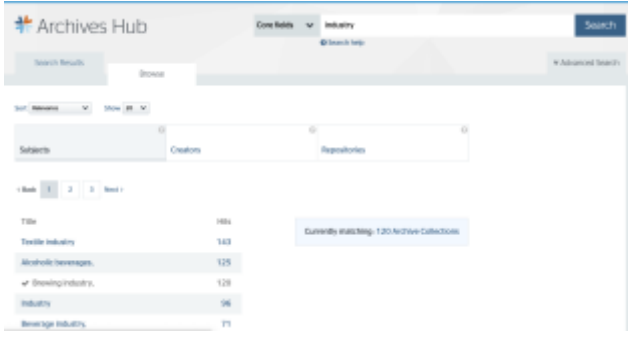

*1 - Browse allows for more filtering by subject, creator and repository.*

We now have a Browse tab. The existing search filter panels remain as they are, so you can run a search and then use the filters - repository, subject, date, digital content, etc - to narrow down the search. The repository, subject and creator filters give the top 20 results for each category, but you can now go to the browse view to get more results, either by clicking on the tab, or by using the 'browse all' links in the filter panel, to get to the browse tab and see more results (where there are more than 20 results).

The Browse panel displays the number of matching descriptions relating to the current search. You can tick any number of subjects, creators and repositories to filter the search results. You will always see a 'Currently matching' link with the number of results, which you can click to get back to the search results and see the filters applied to the hit list.

# Map of locations

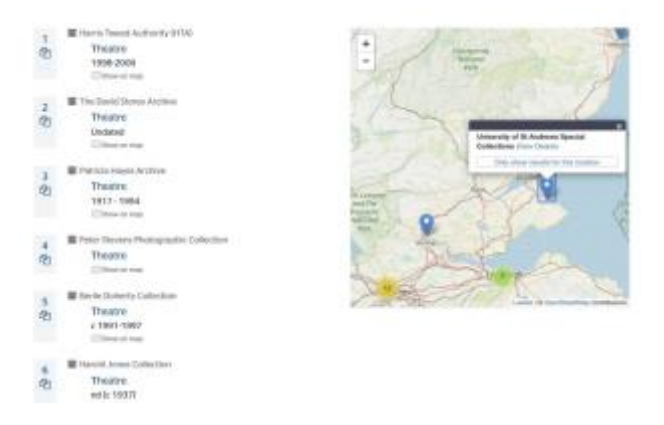

*2 - Map showing locations of repositories for materials that match a search term.*

We are now displaying the map showing the locations of holdings by default. You used to use the toggle button to see the map, but we felt that it is a useful aid and it could be missed by researchers. If you don't want it, it is still possible to use the toggle button to turn the map off.

Similarly, we have introduced a map of locations in the repository tab. So, if you search for e.g. 'manchester', you can see the results plotted on the map as well as getting a list of results. When you go to one of the pins, you will see that there is a text box, with a link to the repository's page, and the option to 'Show archive collections for this repository'. This will take you to the search tab, and list all of the holdings of the repository.

## Images

We intend to work on the display of images over the next few years, as we are keen to take advantage of the IIIF standard. But with this particular update, our main aim was to ensure that multiple images would display and you could zoom into higher resolution images. Up until now, if you had added several images at one level, only one of them would display.

All images will now display within the description, but you can also click on them to display them individually

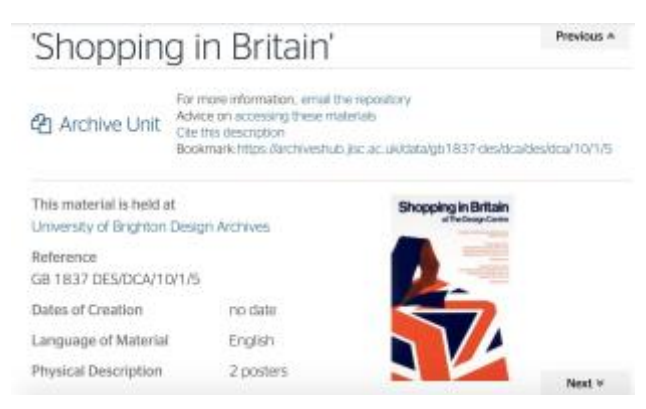

*3 - Images display in-line as they have always done.* 

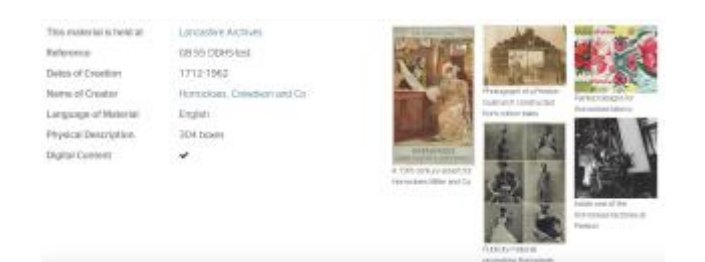

*4 - More than one image will display.* 

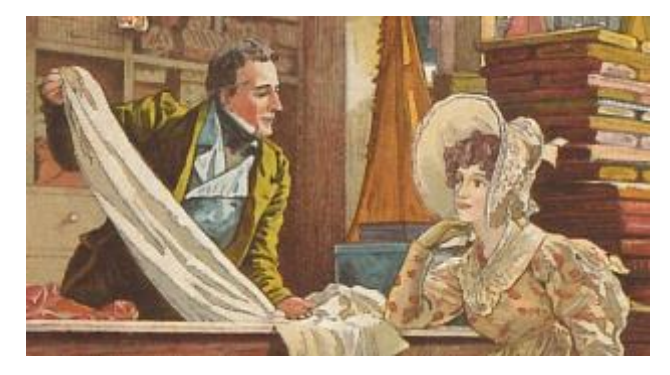

*5 - High resolution images allow for zoom.*

# 'Core fields' search

We have been aware that it has not been possible to search across all fields up to now. Although we had an 'all' search as the default search, in reality this was searching the fields that are most relevant to researchers - title, creator, scope & content, biographical history, access points. For most researchers, this will give the most relevant results. However, it may be that researchers, or archivists, want to find information about provenance, or related resources, etc. So, we've introduced a new 'core fields' search that keeps the default search for the most relevant fields, and we've put the 'all' search in as an option, but now it is intended that this does, indeed, search all fields (excluding header information). There is still a bit of development work needed to ensure that 'All' does include all descriptive fields.

## Repository Information

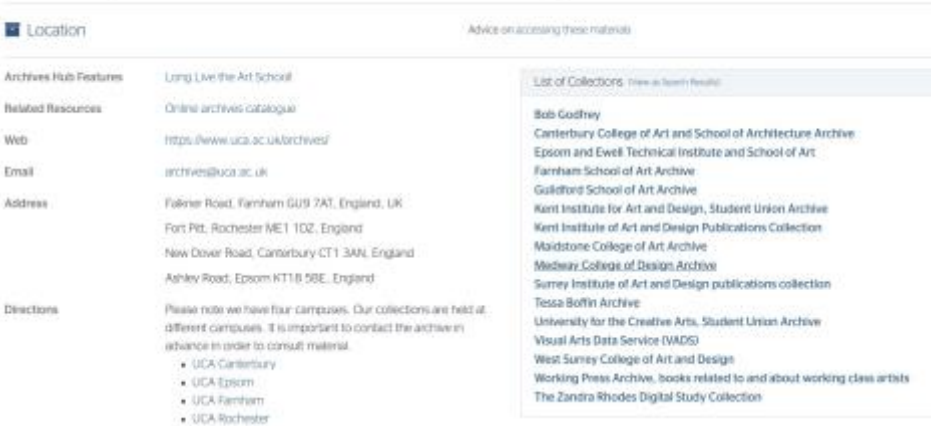

University for the Creative Arts Archives & Special Collections

*6 - Changes to repository pages include the ability to add more than one address and link to directions information.* 

We have made a few changes to repository information, and we intend to develop these pages more in the future.

#### If you look at Swansea University Archives entry:

<https://archiveshub.jisc.ac.uk/search/locations/e0e3ca29-0cc7-39c5-babc-b9850b502d90> - they have an http address for directions. This is allowed in the standard for repository information (EAG, or Encoded Archival Guide), but the Hub had not coded to enable links, so that is now done, and the link is active.

Users can now quickly view all of the results for any one repository. Go to the repository page and use the 'View as Search Results' link within the list of collections. This takes you to the search page, where you can see the repository added as a filter.

### If you look at the University of Bradford, for example:

<https://archiveshub.jisc.ac.uk/search/locations/306ad579-0b97-3f5c-bf78-8e1f8968d82a> - you can see 'Opening hours' includes an http address, but it is not a link. This is because the EAG standard does not allow for links in this tag. There are a number of issues like this that we are dealing with. Jane Stevenson, the Archives Hub Service Manager, sits on the APE Working Group on Standards and APE administers EAG, so we have direct access to bring forward proposals.

We are also working on creating an in-house EAG Editor, to allow our contributors to create repository descriptions within the Hub Editor. This will give us more control over these descriptions and over the form that is used to create them.